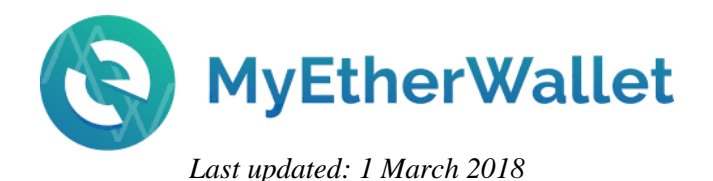

## **MyEtherWallet.com Setup** (start with step 1) **OR MyEtherWallet Chrome Extension Setup** (skip to step 6)

**Whenever you download a document from the Nexxus Resource Center, please press [Shift] + [F5] to make sure that you have downloaded the most recent version of the document. Some browsers (like Brave) do not respond to the F5 key and require the internet cache to be cleared.**

*Due to recent phishing scam reports involving MyEtherWallet.com it is recommended that you install and use MyEtherWallet CX (Chrome extension) rather than MyEtherWallet dot com. Be aware that MyEtherWallet CX is usually several versions behind MyEtherWallet dot com. If you are already using MyEtherWallet dot com please ensure that you are ALWAYS going to: https:[//www.myetherwallet](https://www.myetherwallet.com/).com/*.

*If you have already created a wallet at MyEtherWallet dot com and you wish to access your wallet with MyEtherWallet CX, please install it by skipping to step 8 and opening your existing MyEtherWallet using your Keystore file and password. You will be prompted to assign a nickname to your wallet if you created it with MyEtherWallet dot com, and are now opening it with MyEtherWallet CX. You can also utilize MyCryptoWallet<https://mycrypto.com/> with the same Keystore file and password as MyEtherWallet. They are interoperable.*

- 1. **Go To:** *(right click link to open in a new tab)* [https://www.MyEtherWallet.com](https://www.myetherwallet.com/)
- 2. **Enter Password:** enter a secure password for your new wallet. It must be at least 9 characters, and is recommended to be a combination of characters, numbers and symbols. Click the "Create New Wallet" button.

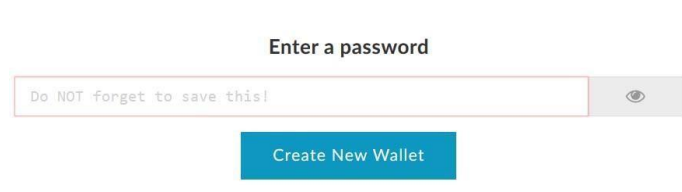

Create New Wallet

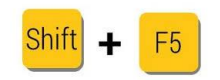

- 3. **Download Keystore File:** This file is your wallet backup. It contains your public and private keys and is stored on your computer. You will be Save your Keystore File. able to open your wallet with the Keystore file and your password, OR your private key displayed on the next page. Click the "Download Keystore File" button. Save the You n Keep downloaded file in an easily accessible folder and copy the file to an external location like a USB drive. Click the "I understand. Continue." button.
- 4. **Save Private Key:** Copy your private key and save it in a safe place. Optionally, you can print a paper wallet if you'd like. Do not lose or forget your private key. *No one else* has your private key. *No one else can recover your private key for you if you lose it.*

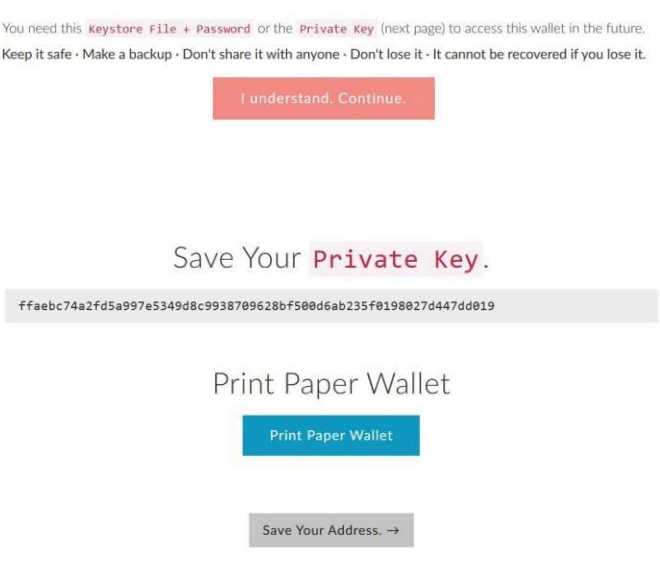

Unlock your Wallet

5. **Save Address:** Click the "Save Your Address" button. This will take you to a page to open your

wallet. Select the first access option "Keystore File" and click "SELECT WALLET FILE…" Select the

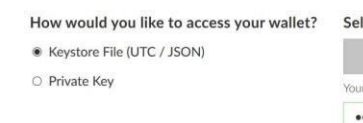

Keystore file you downloaded earlier, then enter your password and click the "Unlock" button. Scroll down to the "Your Address" section and copy, paste and save your address in a convenient

place to give to people later to send you Nexxus tokens. This is your public Ether address (public

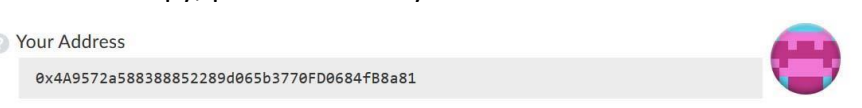

key) that can be used for your Ether coins and all Ethereum tokens including your Nexxus tokens.

## **MyEtherWallet CX (Chrome Extension) Setup**

6. **Open Chrome browser.** Click on the multi-colored squares in the upper left corner and click on **Web Store**. If the multi-colored squares do not appear in the upper left corner, enter: **chrome://apps** in the Chrome address bar and press Enter and then click on **Web Store**.

ó

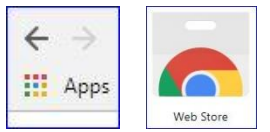

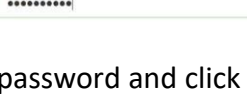

SELECT WALLET FILE...

ect Your Wallet File

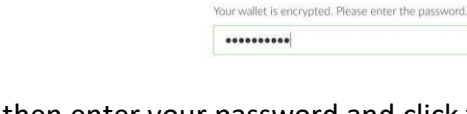

7. In the search box in the upper left corner make sure you have selected **Extensions** and enter: **MyEtherWallet CX**, press Ente[r](http://www.myetherwallet.com/) and click on the blue **Add to Chrome** button for MyEtherWallet CX and then click **Add extension**. To start MyEtherWallet CX click the **intellation** in the upper right corner.

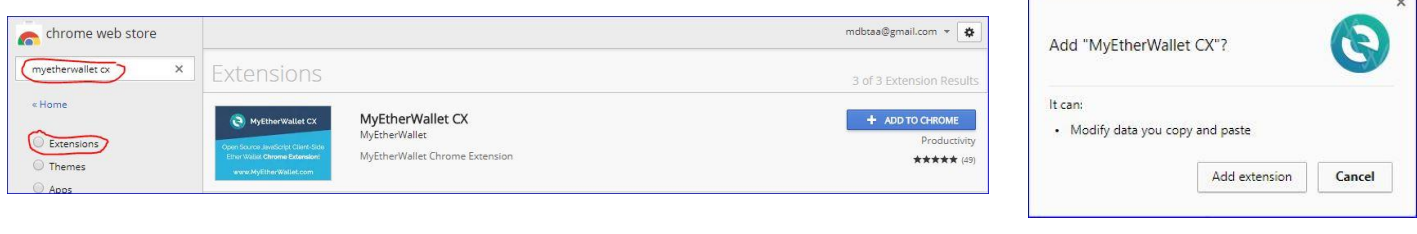

8. Click on **Add Wallet**.

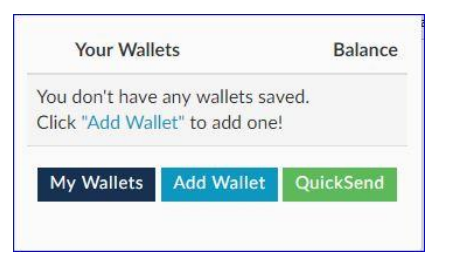

- 9. If you have already created a MyEtherWallet using MyEtherWallet **dot com** and wish to access it with MyEtherWallet **CX**, select the Keystore File option, select your existing Keystore file, enter the password and skip to step 13. If you are creating a new wallet, proceed to step 10. If prompted for a wallet nickname, enter **Nexxus**.
- 10. **Select: Generate New Wallet**. Enter **Nexxus** as the nickname and enter a secure password for your new wallet. It must be a minimum of 9 characters and is recommended to be a combination of characters, numbers and symbols. Click the "**Create New Wallet**" button.

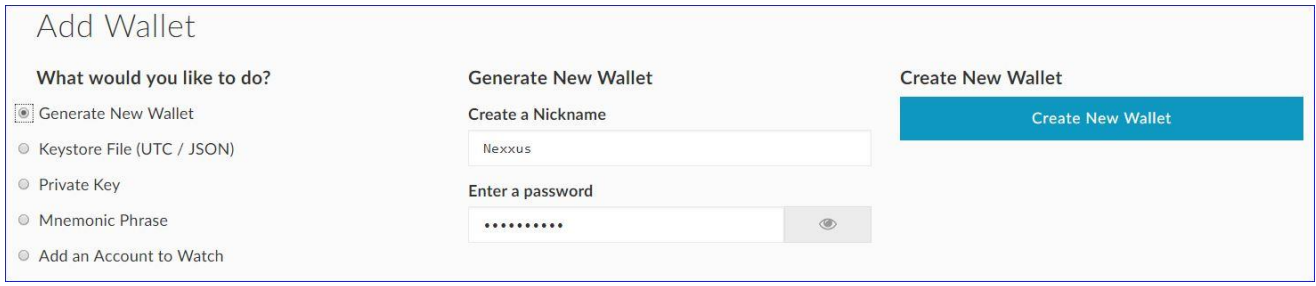

- 11. Click **Send Ether & Tokens** at the top of the page, select your wallet by nickname, enter the password you just created and click "**Unlock**" to unlock the wallet.
- 12. To open your wallet, click on **My Wallets** at the top of the page and click on the eye icon . Select the Keystore file option, select your most recent Keystore file, enter your password and click the "**View Wallet Info**" button.

13. **Download Keystore File:** This file is your wallet backup. It contains your keys and is stored on your computer. **If you lose this file NO ONE else can open your MyEtherWallet, so DO NOT lose this file.** You will be able to open your wallet with the Keystore file and your password, OR your private key displayed on the next page. Click the "Download Keystore File" button. Save the downloaded Keystore file in an easily accessible folder (like Downloads) and then **move** (Cut and Paste) the file to an external location like a removeable USB drive. You can use the same USB drive that you used to store the backup of your Nexxus Coin wallet.

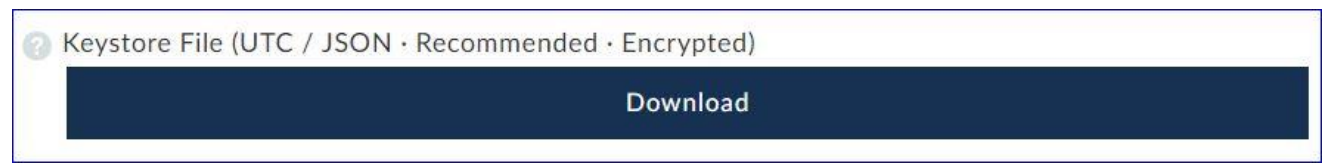

14. **Save Private Key:** Copy your private key and save it in a safe place. Optionally, you can print a paper wallet if you'd like. Do not forget or lose your private key. No one else has your private key. **No one else can recover your private key for you if you lose it. DO NOT SHARE YOUR PRIVATE KEY WITH ANYONE, EVER!**

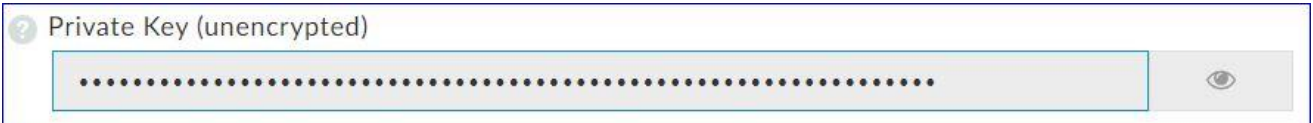

15. To subsequently open **MyEtherWallet CX** (Chrome extension), open Chrome and click on the MyEtherWallet icon **in** the upper-right corner. Click on **My Wallets**. To send coins, download your Keystore file or to add other tokens to your wallet, click on the eye icon and follow the prompts.